# **Manual de envío**

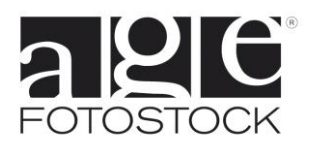

# **Índice**

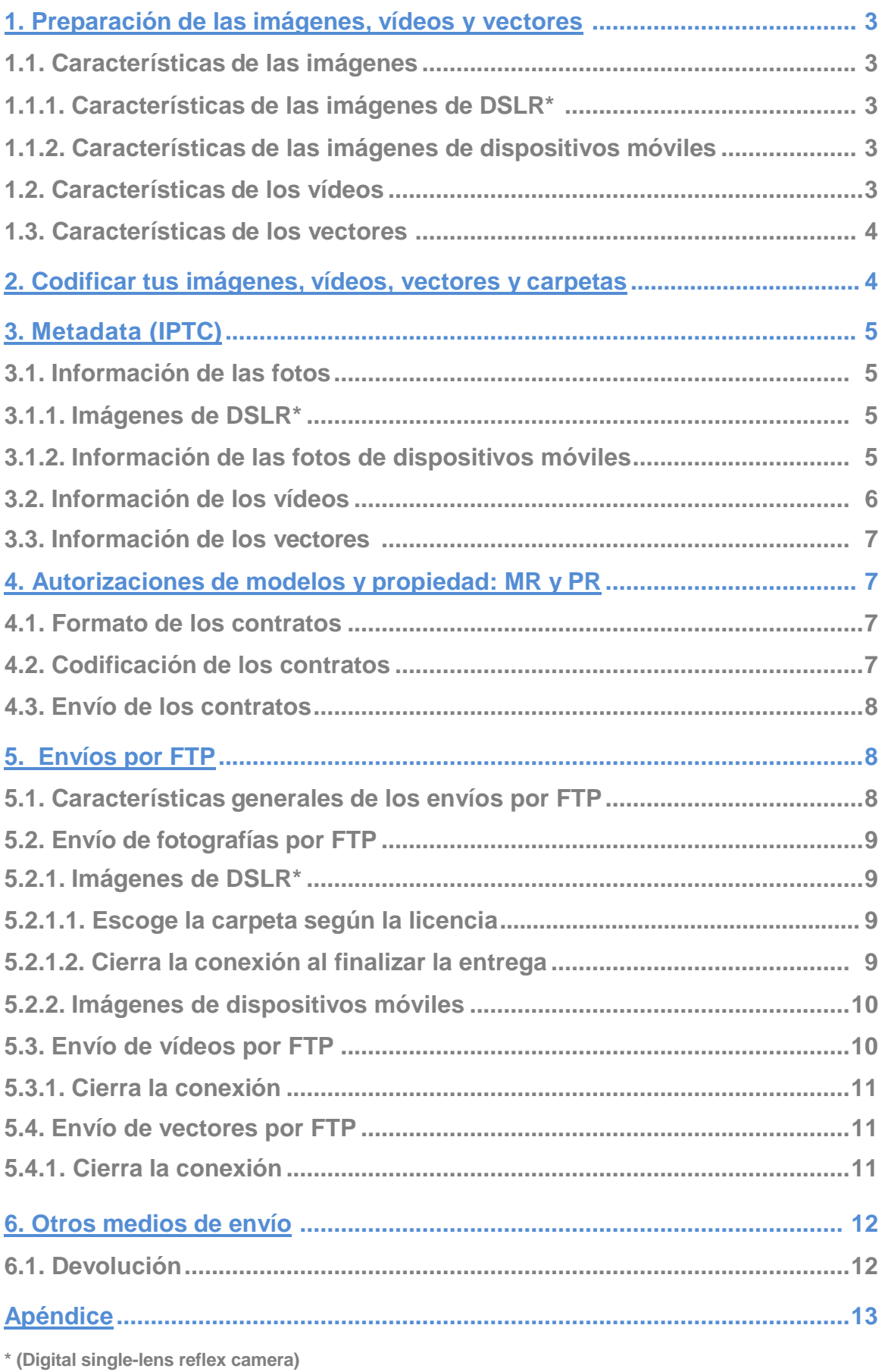

Fotos, vídeos y vectores deben ser enviados por FTP (directamente a nuestros ordenadores por medio de internet) o en un soporte adecuado como un disco duro, DVD o pendrive, que puede ser enviado por mensajería o por correo certificado.

En cualquier caso se requiere que el material enviado cumpla unos requisitos básicos.

# <span id="page-2-0"></span>**1. Preparación de las imágenes, vídeos y vectores**

# **1.1. Características de las imágenes:**

#### **1.1.1. Imágenes de DSLR (Digital single-lens reflex camera)**

- Tamaño mínimo 26MB (300 dpi) una vez descomprimida (o abierta) (A modo de orientación, 26 MB en la proporción 3:2 de las cámaras réflex tiene aproximadamente unos 3700 x 2460 pixels).
- El tamaño ideal es 50MB (300 dpi), que es la resolución máxima disponible en la web.

(A modo de orientación, 50 MB en la proporción 3:2 de las cámaras réflex tiene aproximadamente unos 5150 x 3450 pixels).

- Tamaño máximo aceptado 500 MB
- Modo de color RGB (8 bits)
- Espacio de Color Adobe 1998.
- Comprimida en JPG con "calidad 12" (mínimo 10) en Adobe Photoshop.
- Si eres un fotógrafo no exclusivo debes enviar las imágenes ya retocadas y listas para la web.

# **1.1.2. Imágenes de dispositivos móviles**

- Tamaño mínimo 11MB una vez descomprimida (o abierta) (Las obtenidas con dispositivos móviles a partir de 4Mp. En una proporción 4:3 corresponde aproximadamente a 2464 x 1632 pixels).
- Modo de color RGB.
- Formato JPG.

# **1.2. Características de los vídeos:**

- Captura: Vídeo HD (1280 x 720p), preferentemente Full HD (1920 x 1080p). Si tienes clips de archivo filmados en Definición Standard (SD) puedes consultar con nosotros.
- Formato de fichero: .mov o .mp4
- Codec: H.264
- Fotogramas por segundo: fps del fichero original.
- Duración del vídeo editado: Entre 5 y 90 segundos. Si la duración es mayor puedes consultar con nosotros.
- Los vídeos cuando son para reproducir en TV son necesariamente horizontales, sin embargo en otros medios, como internet, es posible utilizar vídeos verticales, por tanto aceptamos también vídeos verticales, aunque lo habitual es que sean horizontales.
- Intenta no manipular el color de tus vídeos o por lo menos no hacerlo en exceso, ya que de este modo el cliente tiene la opción de modificar en la edición si lo ve necesario. Es conveniente no modificar la tasa de bits original del fichero de vídeo, ya que estaríamos comprimiendo más el clip, con la consecuente pérdida de calidad.

Puedes encontrar más información sobre las especificaciones del vídeo en nuestra web.

- **1.3. Características de los vectores:**
	- Formato: .eps
	- Tamaño máximo aceptado por vector 100 MB.
	- Únicamente debes enviar tus ficheros .eps. Si envías también tus ficheros en jpg el sistema te reportará un error.
	- Espacio de color RGB o CMYK.

Puedes encontrar más información en el apartado "Become a Contributor" de nuestra web.

# <span id="page-3-0"></span>**2. Codificar tus imágenes, vídeos, vectores y tus carpetas**

● Los nombres de tus imágenes, vídeos o vectores pueden tener un máximo de 20 caracteres más 4 caracteres extra para la extensión, tanto si provienen de PC como de MAC. ( .jpg para las fotos y .mov o .mp4 para los vídeos, .eps para los vectores)

Ejemplos: FH2125\_879.jpg, E40-25-2b-mov, L456-2b.mp4, TL435.eps

● El nombre de la carpeta donde debes colocar tu material debe contener un máximo de 20 caracteres.

No todos los caracteres pueden utilizarse. Por favor sigue esta norma a la hora de poner nombres a ficheros y carpetas:

Los caracteres deben ser letras (tanto mayúsculas como minúsculas), números, guiones medios (-) o guiones bajos ( \_). No se admiten los espacios en blanco, acentos, apóstrofes o la letra ñ, y serán sustituidos por guiones bajos si el sistema los detecta. Pueden causar errores e impedir la recepción de la imagen en nuestro sistema.

Caracteres aceptados:

- Caracteres especiales: \_ (guión medio y guión bajo)
- Números válidos: 0 1 2 3 4 5 6 7 8 9

# <span id="page-4-0"></span>**3. Metadata (IPTC)**

# **3.1. Información de las fotos (IPTC)**

#### **3.1.1. Imágenes de DSLR (Digital single-lens reflex camera)**

Cada imagen debe llevar la información adecuada (descripción y palabras clave en inglés) en sus campos IPTC. En imágenes cedidas en exclusiva no es indispensable suministrar palabras clave, pero sí se requiere que todas las imágenes, ya sean exclusivas o no, lleven una cierta descripción (o caption) de la foto.

Para cargar la información IPTC en tus fotos, puedes usar cualquier software de edición de imágenes, aunque debes verificar que la descripción de la imagen aparece en el campo "Descripción" y las palabras clave en el campo "Keywords" del Info File de Photoshop.

En el caso de que uses otro programa que no sea Photoshop ten en cuenta que nuestro sistema acepta información sólo de estos dos campos:

- Descripción. Para la descripción o pie de foto. También llamado Caption.
- Keywords. Palabras clave que permiten encontrarla. Separadas por comas o punto y coma.

Nuestro sistema lee estos dos campos automáticamente cuando recibimos tus imágenes, por lo que cualquier dato que aparezca en otros campos es ignorado.

Recuerda que las imágenes no exclusivas deben llevar descripción y un mínimo de 10 palabras clave en inglés puestas en el campo correspondiente del IPTC. Si no se cumplen estas dos condiciones la imagen es automáticamente rechazada por el sistema.

Importante: Revisa que las palabras clave estén separadas por coma o punto y coma y que no haya 'intros' en ese campo.

Las imágenes exclusivas también deben llevar descripción y son rechazadas automáticamente si el campo está vacío. En las imágenes exclusivas no son obligatorias las palabras clave.

Puedes encontrar un ejemplo de IPTC en el apéndice 1 de este manual.

#### **3.1.2. Imágenes de dispositivos móviles (Photographer's Area)**

Una vez que tus imágenes realizadas con dispositivos móviles sean editadas y recibas el mail con el resultado de la edición, tendrás disponibles en el apartado "My Submissions" del Photographer's Area tus fotografías para que puedas documentarlas. Puedes consultar la ayuda que encontrarás allí mismo, y además te adjuntamos más información en el apéndice 3 de este manual.

# **3.2. Información de los vídeos (Excel)**

Los vídeos requieren palabras clave y descripción para cada uno de ellos. Estos metadatos deben cargarse en una hoja de un fichero Excel (.xls). Este fichero debe llamarse metadata.xls y debe enviarse junto con los vídeos en la misma carpeta.

Por favor, pon en la primera línea del Excel los títulos de las columnas tal como se indica a continuación, solo el nombre del título, sin punto final ni asterisco. Los que llevan asterisco son indispensables. Toda la información debe estar en inglés.

A continuación puedes encontrar una explicación de la información que deben aparecer. Puedes encontrar un ejemplo de este fichero Excel en el apéndice 2 de este manual.

- **Clip\_Code** \*: El código del vídeo (debes usar los carácteres permitidos tal como se indica en el punto 1.2). Pon solo el nombre del vídeo, no los caracteres de la extensión del fichero.
- **Videographer\_name** \*: Nombre del fotógrafo (o videógrafo) con un máximo de 20 caracteres.
- **Caption** \*: Texto que describe lo que se ve en el vídeo (Puede tener hasta 255 caracteres).
- **Category**: Indica la categoría a la que pertenece cada vídeo. La lista de categorías disponibles es esta:
	- Historical & Fine Arts
	- Celebrities
	- Science & Industry
	- Nature
	- Contemporary
	- World Locations
	- Concepts
	- Agriculture & Food
	- Space & Astronomy
	- Medical & Healthcare
- **Keywords** \*: Todas las palabras clave que describan el vídeo, separadas por comas (,). Puedes poner tantas palabras clave como desees. Las palabras clave pueden contener letras mayúsculas, acentos, cifras y signos de puntuación. Deben ser como mínimo 10 palabras clave para cada uno de los vídeos.
- **Model\_Release** \*: Para cada vídeo debes indicar la disponibilidad del permiso del modelo y si no es aplicable este concepto indicarlo. Esto lo debes hacer cargando los datos siguientes:
	- − **MR**: Vídeo que dispone de un permiso firmado por el modelo que es entregado en el momento del envío.
	- − **No**: Vídeo que no dispone de un permiso firmado por el modelo.
	- − **NA**: No aplicable, es decir, vídeo que no requiere este tipo de permiso.

Una información errónea en esta columna puede generar responsabilidades imprevistas de tipo legal y económico.

- **Property Release** \*: Para cada vídeo debes indicar la disponibilidad del permiso del propietario del lugar o del objeto que aparece en la imagen y si no es aplicable este concepto indicarlo. Esto lo debes hacer cargando los datos siguientes:
	- − **PR**: Vídeo que dispone de un permiso firmado por el propietario y que es entregado en el momento del envío.
	- − **No**: Vídeo que no dispone de un permiso firmado por el propietario.
	- − **NA**: No aplicable, es decir, vídeo que no requiere este tipo de permiso.

Una información errónea en esta columna puede generar responsabilidades imprevistas de tipo legal y económico.

Puedes encontrar un ejemplo de fichero Excel en el apéndice de este manual (Ej. 2).

# **3.3. Información de los vectores (Photographer's Area)**

Una vez que tus vectores sean editados y recibas el mail con el resultado de la edición, tendrás disponibles en el apartado "My Submissions" del Photographer's Area tus vectores para que puedas documentarlos.

Puedes consultar la ayuda que encontrarás allí mismo, y además te adjuntamos más información en el apéndice 3 de este manual.

# <span id="page-6-0"></span>**4. Autorizaciones de modelos y de propiedad: MR y PR**

# **4.1. Formato de los contratos**

- Tamaño máximo: A4 a 300 ppp
- Formato RGB o escala de grises.
- No deben incluir capas, canales o trazados.
- Deberán estar comprimidos en JPG, usando como mínimo la opción de "calidad 8" en Adobe Photoshop.

# **4.2. Codificación de los contratos**

- Los nombres o códigos de esos archivos pueden tener un máximo de 27 caracteres.
- Debes usar el mismo nombre que le has dado a la imagen o al vídeo al que hace referencia.
- Debes usar un máximo de 20 para el código más 3 caracteres tras el nombre del fichero para indicar que es un contrato de cesión de derechos de imagen (\_MR) o de propiedad (\_PR).
- No debes usar los caracteres "MR" o "PR" para codificar tus ficheros, a no ser que sean contratos de cesión de derechos de imagen o de propiedad, o de lo contrario nuestro sistema reconocerá erróneamente el fichero como un contrato, no una imagen, y no será revisado por nuestros editores.

● Por ultimo tienes 4 caracteres extra para la extensión, tanto si provienen de PC como de MAC. La extensión será siempre jpg o JPG pero no será: JPEG, jpeg, JPE o jpe

Ejemplos: FH2125\_879\_MR.jpg FH2125\_879house\_PR.jpg

Además debes seguir las indicaciones sobre caracteres, números y letras admitidos que te damos en el apartado 2.

# **4.3. Envío de los contratos**

Recomendamos que los MR y PR se envíen junto a las imágenes y vídeos para seleccionar, en la misma carpeta. Si están correctamente nombrados con \_MR y \_PR serán reconocidos automáticamente por el sistema y el procesado de las fotos o vídeos será más ágil.

Si decides enviar los MR cuando sepas cuales son las fotos o vídeos aceptados, puedes hacerlo.

Si no lo haces inmediatamente tras la selección, recibirás al poco tiempo un e-mail solicitando esos MR y/o PR y dándote un plazo de 60 días antes de eliminar del sistema las fotos o vídeos por falta de permisos legales.

Si pasado este plazo deseas enviar el MR deberás enviar también la imagen o el vídeo que fue seleccionado.

# <span id="page-7-0"></span>**5. Envíos por FTP**

- **5.1. Características generales de los envíos por FTP**
	- Crea una carpeta en tu ordenador (computadora). El nombre de la carpeta no debe exceder de los 20 caracteres. Aquí también debes seguir las indicaciones sobre caracteres, números y letras admitidos que te damos en el apartado 2.
	- En la misma carpeta donde se encuentran tus imágenes, vídeos o vectores puedes incluir notas o comentarios sobre las entregas que haces. Para hacerlo, debes nombrar el archivo "mensaje" y guardarlo como una extensión de texto, exactamente de la siguiente manera: "mensaje.txt" o "MENSAJE.TXT". ATENCION: La palabra mensaje es el único nombre de archivo que el sistema reconocerá como un mensaje, no lo cambies o no será recibido.
	- Incluye los permisos de modelo (MR) o permisos de propiedad (PR) en la misma carpeta que vas a enviar.
	- Accede al servidor de age fotostock:

Desde un PC: A través del URL ftp://ftp.agefotostock.com Recomendamos utilizar un programa FTP, como por ejemplo Filezilla [\(http://filezilla-project.org/](http://filezilla-project.org/))

Desde un MAC: Usa un programa FTP de tu elección y conéctate al servidor FTP de age fotostock usando el URL ftp://ftp.agefotostock.com

● Accede al servidor FTP de age fotostock usando el nombre de usuario y la contraseña que te hemos asignado. Solicita estos datos si no dispones de ellos a Eva Cascales en la dirección [eva@agefotostock.com.](mailto:eva@agefotostock.com) No podrás modificar o cambiar tu nombre de usuario ni tu contraseña.

# **5.2. Envío de fotos por FTP**

#### **5.2.1. Imágenes de DSLR (Digital single-lens réflex camera)**

Una vez que ya hayas accedido al servidor FTP encontrarás alguna de las 5 carpetas siguientes en dependencia de las licencias de distribución que tengas contratadas con nosotros:

- AGE RM EXC
- AGE RM NO-EXC
- PIXTAL RF EXC
- PIXTAL RF NO-EXC
- easyFotostock LBRF

#### **5.2.1.1. Escoge la carpeta según la licencia**

- **Para fotos destinadas a un solo tipo de licencia**. Arrastra la carpeta que has creado con tus imágenes hasta colocarla dentro la carpeta apropiada a la licencia que tienes contratada.
- **Para fotos destinadas a age fotostock RM + Pixtal RF.** Si ya tienes contratadas las licencias apropiadas y quieres que tus imágenes sean revisadas tanto para age fotostock RM como para Pixtal RF, tendrás que colocar tu carpeta

dentro la carpeta AGE RM junto con un mensaje de texto (mensaje.txt) indicando "Para selección en age fotostock y Pixtal". De esta manera tus imágenes primero se revisarán para age fotostock y después para Pixtal.

● **Para fotos destinadas a age fotostock RM + Pixtal RF + easyFotostock LBRF**. Si ya tienes contratadas las licencias apropiadas y quieres que tus imágenes sean revisadas tanto para age fotostock RM, así como para Pixtal RF y easyFotostock LBRF, tendrás que colocar tu carpeta dentro la carpeta AGE RM junto con un mensaje de texto (mensaje.txt) indicando "Para selección en age fotostock, Pixtal y easyFotostock". De esta manera tus imágenes primero se revisarán para age fotostock y después, las fotos restantes pasarán automáticamente al resto de licencias.

Recuerda que si alguna de esas licencias es no-exclusiva solo editaremos las fotos con un mínimo de 10 palabras clave en el IPTC. Asimismo ten presente que para editar tus fotos para una licencia determinada es indispensable que hayamos recibido el contrato firmado para dicha licencia.

#### **5.2.1.2. Cierra la conexión al finalizar la entrega**

El sistema automático de recepción FTP de age fotostock recoge las imágenes periódicamente, a partir de la 1 AM (GMT + 1:00), y deja en su lugar un mensaje de texto acusando la recepción de tu envío.

En el momento de la recogida de imágenes recibirás un correo electrónico automático como confirmación de la entrega de fotos indicando un número de referencia para dicha entrega y el resultado de la transmisión de ficheros. La recepción de este correo electrónico por tu parte no indica que todas las fotos hayan llegado correctamente y puedan ser procesadas por nosotros. Debes revisar el enlace que te enviamos en el email para conocer el resultado de la transmisión.

Las imágenes recibidas en ese envío serán editadas en conjunto. Si tienes que volver a enviar alguna imagen consideraremos que son una nueva entrega y no parte de la entrega original.

Ten en cuenta que, si estás en medio de una transmisión de ficheros cuando el sistema realiza el procesado automático de imágenes (a primera hora de la madrugada), tu envío podría quedar dividido en 2 partes (la parte enviada después de la hora de recepción automática será procesada al día siguiente). Si esto sucediese, no tienes que volver a enviar de nuevo las mismas imágenes.

# **5.2.2. Imágenes de dispositivos móviles (Photographer's Area)**

Para enviar por FTP imágenes desde tu teléfono o dispositivo móvil puedes utilizar alguna de las aplicaciones Cliente FTP existentes para Android o IOS (por ejemplo AndFTP para Android o FTP Manager Free, que son gratuitas. Puedes encontrar algunas otras disponibles en el mercado)

Una vez que te descargues la aplicación tendrás que definir la conexión a age (De un modo similar a como se hace con los programas Cliente FTP para ordenador).

Hostname: [ftp.agefotostock.com](ftp://ftp.agefotostock.com/)

Type: FTP

Port: optional (default is 21)

Además tendrás que definir tu **usuario** y tu **contraseña** (que son los mismos datos de acceso al FTP de age que tienes para enviarnos imágenes, vídeos o vectores)

Para finalizar la configuración de la conexión FTP tendrás que definir la carpeta del FTP de age en la que copiarás tus fotos de dispositivos. La carpeta que puedes encontrar disponible dentro de tu carpeta de usuario es: "**mobilefotos**".

Una vez instalada y configurada ya está lista para enviar las imágenes. Te aparecerá como una opción más en el menú compartir que aparece en las galerías de fotos de tu dispositivo (ten en cuenta que la velocidad de transmisión dependerá del ancho de banda de tu teléfono).

# **5.3. Envío de vídeos por FTP**

- Una vez que ya hayas accedido al servidor FTP encontrarás las tres carpetas siguientes:
	- − Video RM
	- − Video LBRF
	- − Video RF
- Arrastra la carpeta que has creado con tus vídeos hasta colocarla dentro la carpeta apropiada (con los vídeos, el fichero Excel y los permisos MR y PR si son necesarios)

#### **5.3.1. Cierra la conexión**

El sistema automático de recepción FTP de age fotostock recoge los clips de vídeo a partir de la 1 AM (GMT + 1:00), y deja en su lugar un mensaje de texto acusando la recepción.

Tras la recogida de vídeos recibirás un correo electrónico automático como confirmación de la entrega de clips de vídeo indicando un número de referencia para dicha entrega y el resultado de la transmisión de ficheros. La recepción de este correo electrónico por tu parte no indica que todos los clips de vídeo hayan llegado correctamente y puedan ser procesados por nosotros. Debes revisar el enlace que te enviamos en el e-mail para conocer el resultado de la transmisión.

# **5.4. Envío de vectores por FTP**

- Una vez que ya hayas accedido al servidor FTP encontrarás las dos carpetas siguientes:
	- − Eps LBRF
	- − Eps RF
- Arrastra la carpeta que has creado con tus vectores hasta colocarla dentro la carpeta apropiada (únicamente con los vectores .eps)

#### **5.4.1. Cierra la conexión**

El sistema automático de recepción FTP de age fotostock recoge los vectores a partir de la 1 AM (GMT + 1:00), y deja en su lugar un mensaje de texto acusando la recepción.

Tras la recogida de vectores recibirás un correo electrónico automático como confirmación de la entrega de los vectores indicando un número de referencia para dicha entrega y el resultado de la transmisión de ficheros. La recepción de este correo electrónico por tu parte no indica que todos los vectores hayan llegado correctamente y puedan ser procesados por nosotros. Debes revisar el enlace que te enviamos en el e-mail para conocer el resultado de la transmisión.

# <span id="page-11-0"></span>**6. Otros medios de envío**

El proceso, las características técnicas de los ficheros y sus nombres son los mismos. Debes poner las imágenes y sus MR/PR en una sola carpeta y ésta en el soporte de envío. Debes poner los vídeos y sus MR/PR en otra carpeta y ésta en el soporte de envío. Asimismo los vetores deben enviarse en carpeta separada del resto de ficheros.

Debes identificar claramente el remitente del envío y el contenido. Para ello debes acompañar el DVD, HD, pendrive, etc. de una nota con tu nombre, dirección y el número de fotos, vectores o vídeos que envías.

Te recomendamos que uses correo certificado o mensajería. No olvides proteger bien tus envíos. Sobre todo los DVD que deben protegerse individualmente para evitar daños en la superficie donde se realiza la lectura de la información.

Si vas a enviar más de cuatro DVD preferimos que uses un pendrive o un disco duro. Recibirás un e-mail de confirmación y un número de referencia cuando nos llegue el envío.

# **6.1. Devolución**

Una vez seleccionado y copiado el contenido aceptado te devolveremos la tarjeta de memoria o el disco duro con los gastos pagados y por el sistema más económico. No devolvemos los DVD.

Hay dos excepciones que nos impiden devolver discos duros con los gastos pagados:

- − Si el peso del HD pasa de 500 gr. (En el caso de los más antiguos).
- − Si la ocupación de un HD es menor de 4,7 GB (Ya que puede usarse un DVD).

Ante cualquier duda en lo que se refiere al contenido de este manual puedes escribir a:

**Eva Cascales Photographer's Liaison [eva@agefotostock.com](mailto:eva@agefotostock.com)**

# **Apéndice:**

**1. Información IPTC de la imagen:**

Ejemplo de información que se incorpora en el IPTC de cada una de las fotos:

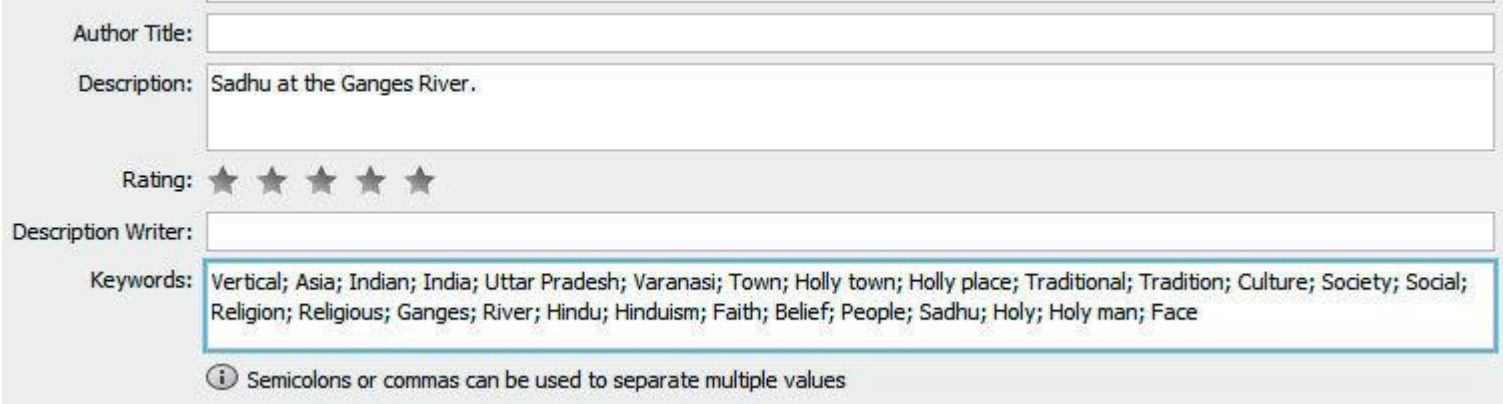

# <span id="page-12-0"></span>**2. Información relativa a los vídeos:**

# Ejemplo de fichero Excel:

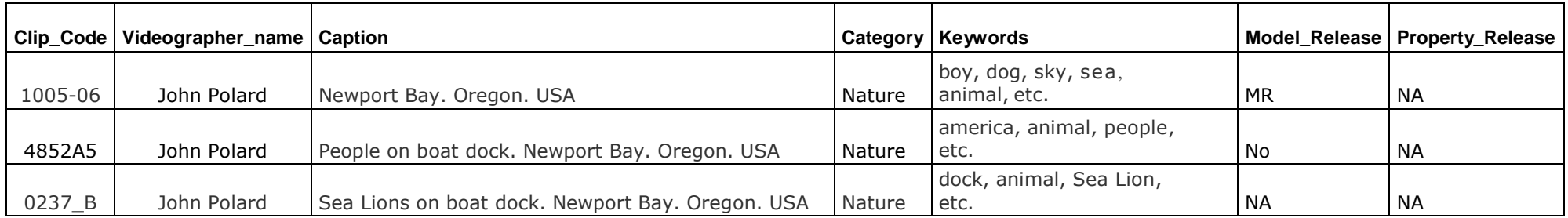

**3. Documentación de vectores en el Photographer Corner:**

**Simple:**

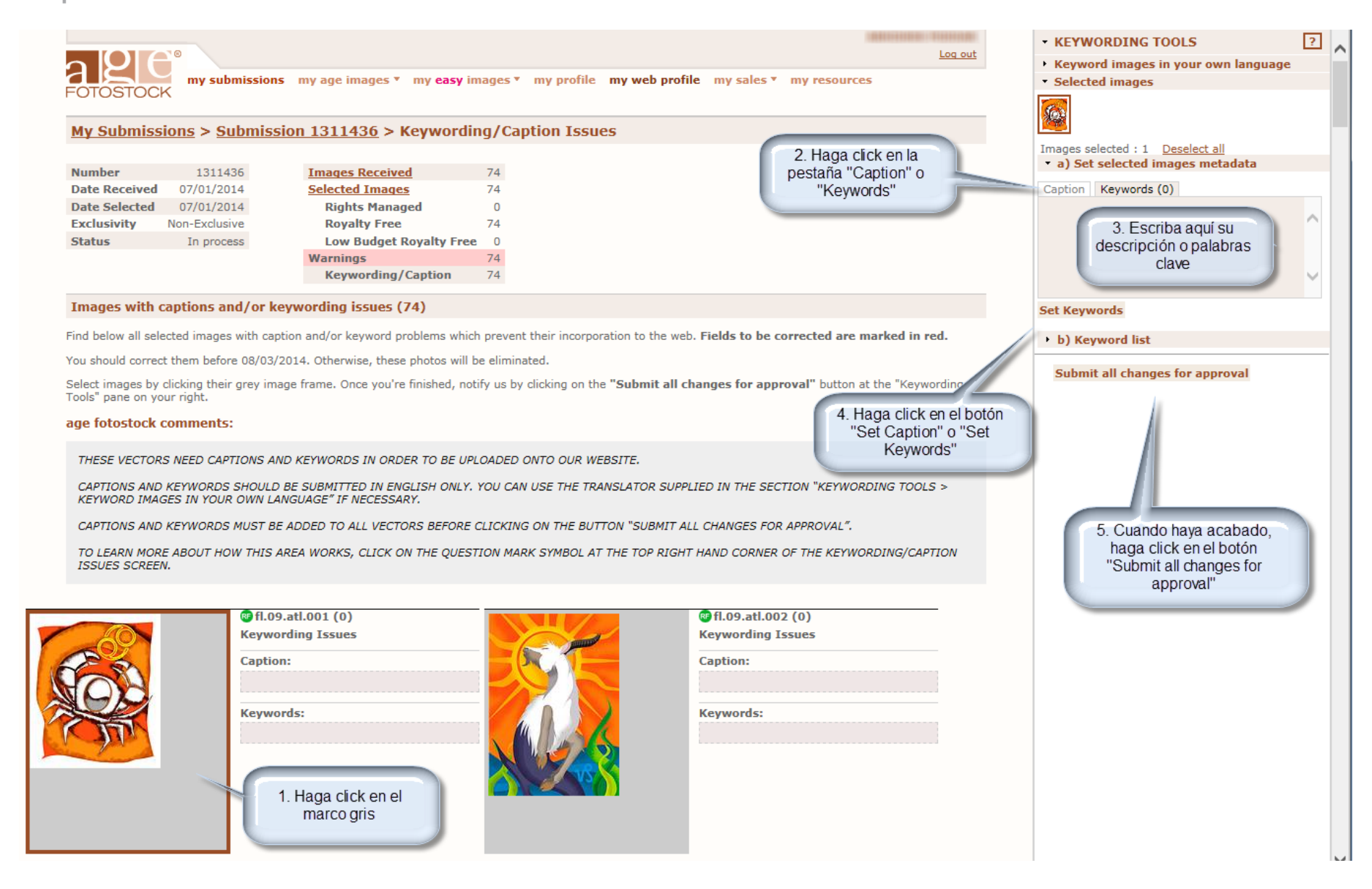

#### **Múltiple:**

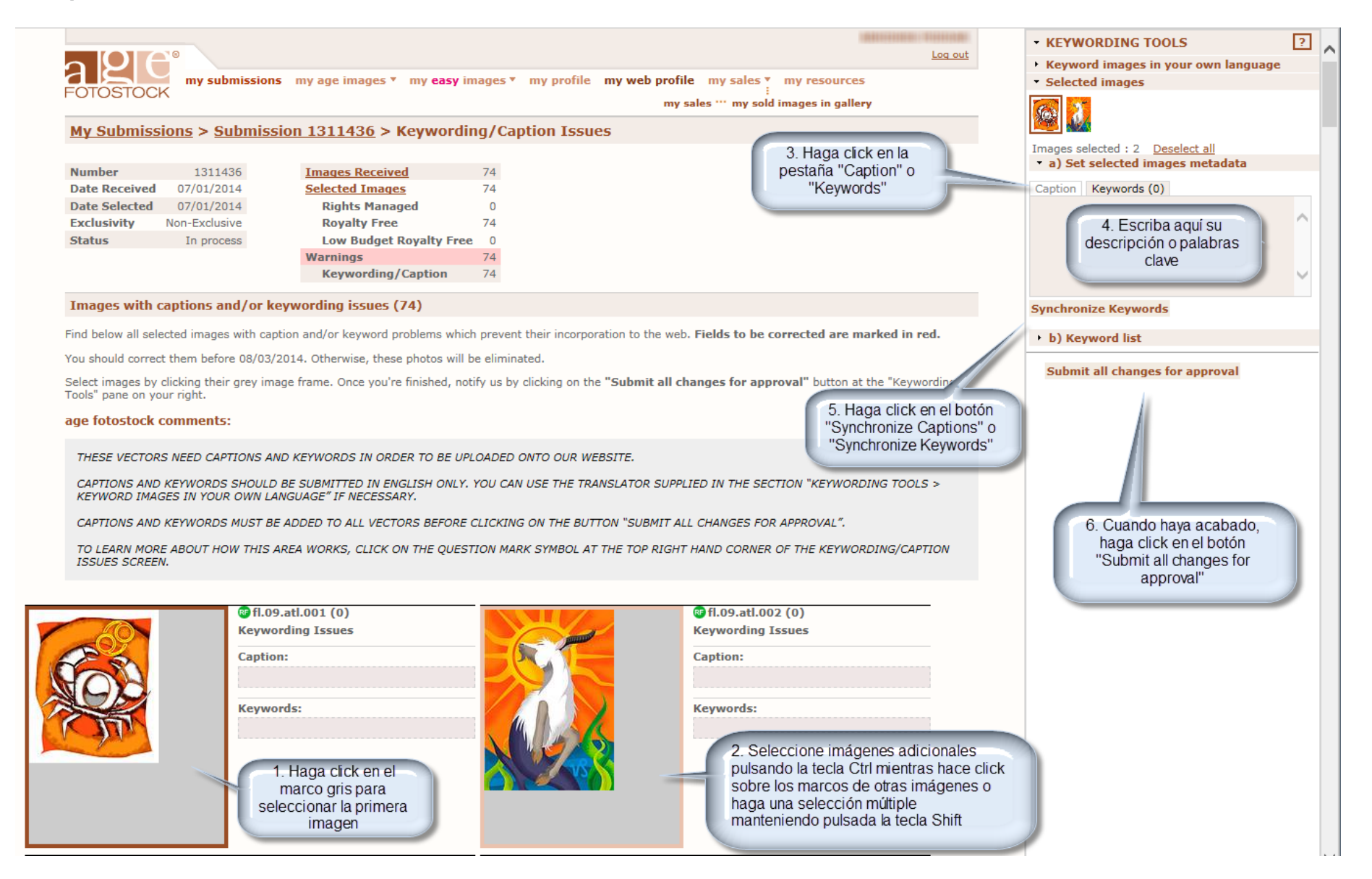